## Tag categories %

This article applies to:

[Max](https://keap.com/keap-max) Max [Classic](https://help.infusionsoft.com)

- 1. Add Tag [Categories](http://help.infusionsoft.com/#add-tag-categories)
- 2. Change Tag [Categories](http://help.infusionsoft.com/#change-tag-categories)
- 3. View Tags within Tag [Category](http://help.infusionsoft.com/#view-tags-within-tag-category%C2%A0)

Use tag categories to organize your tags. Example of some tag category names:

- Customers
- Prospects
- Members
- Events

## Add Tag Categories

1. Go to CRM > Settings > Tag Categories.

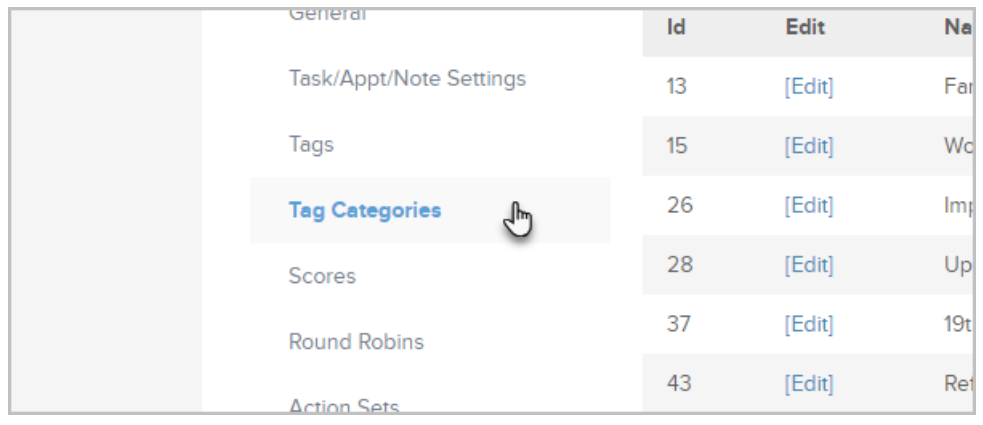

2. Click on the Add Tag Category button. Note: You can also create a new tag category "on the fly" when adding a new tag.

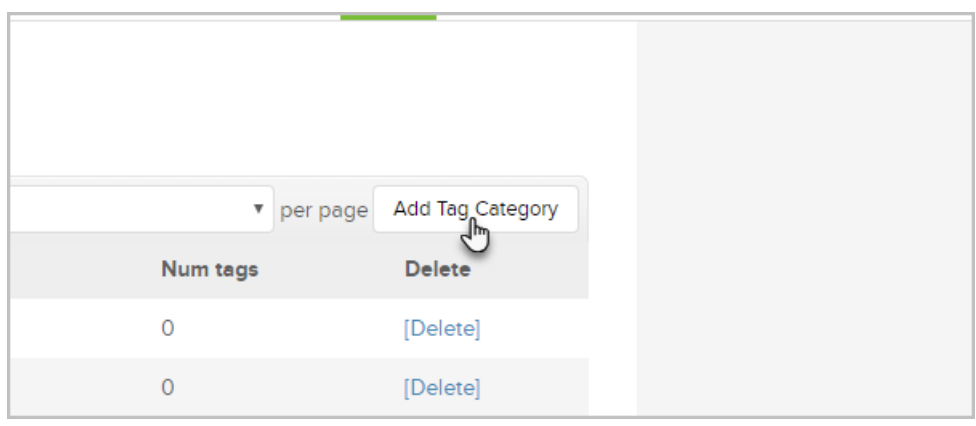

3. Enter the category name and description and click on the Save button.

## Change Tag Categories

1. To change a tag to a different tag category, find the tag and select a new category from the Category dropdown.

 $\overline{a}$ 

## View Tags within Tag Category

- 1. Go to CRM > Settings > Tag Categories
- 2. Click on a value greater than 0.
- 3. View the list of tags with the given tag category.

Be Careful! When you delete a tag category, it is permanent. The tags assigned to it will be reassigned to the "Unnamed Category." You may want to update existing tags before you delete a tag category.